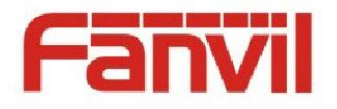

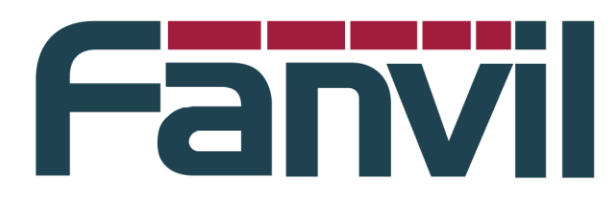

# **Release Note**

版本号:**2.1.1.3396**

适用型号:**i20S/i30/i31S/PA2**

日期:**2017-01-06**

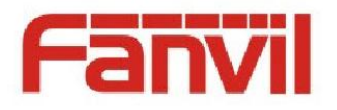

## **1** 功能添加

- 1. 外接摄像头型号自定义(PA2)
- 2. 摄像头的连接检查
- 3. SIP TLS 和 TCP 支持 STUN
- 4. 限制版本回退功能
- 5. 限制不同型号产品不能升级功能
- 6. TR069 可定制序列号
- 7. TR069 获取 HTTP user agent 接口
- 8. H264 payload Type 配置
- 9. 摄像头认证功能(PA2)

## **2** 功能改进

- 1. 优化语音参数。(I31S)
- 2. 优化摄像头电源控制。(PA2)
- 3. 优化视频转发 SEI 的过滤。
- 4. 优化 camera 类型的识别。(I30)
- 5. 优化软件 HTTP user agent/sip user agent 默认携带的信息。
- 6. 优化 web 语言和系统语言统一。

## **3 Bug** 修复

- 1. 修复摄像头模式和 LAN 口工作模式不匹配时摄像头模式无法配置的问题。
- 2. 修复 sip TLS 注册失败之后不会重复发送注册包的问题。
- 3. 修复 sip 初始化数组越界的问题。
- 4. 修复自动升级后反复重启的问题。
- 5. 修复收到 CANCEL/ACK 时按照初始 INVITE 的 cseq 来查找 dialog 的问题。

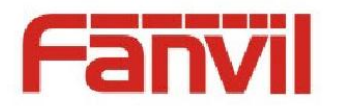

- 6. 修复导入 web 账户登录失败, 证书打包不生效的问题。
- 7. 修复使用班墨的服务器无法进行视频的问题。

## **4** 新增功能介绍

### 1.添加外接摄像头型号自定义(PA2)

Web 配置路径: Intercom Settings - Video

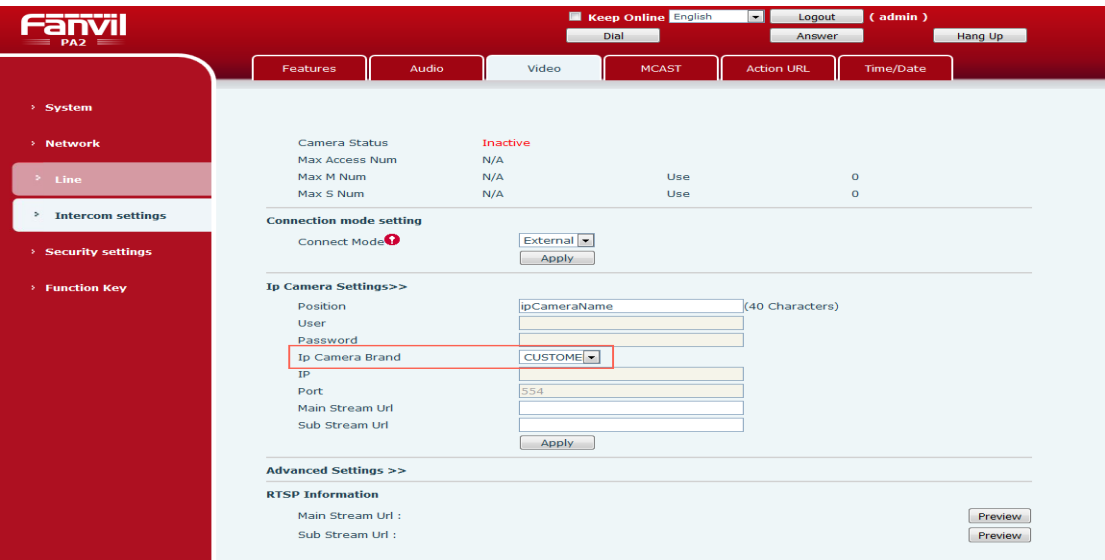

功能描述:在 IP Camera Settings 对应的 IP Camera Brand 后选择"CUSTOMER"。 可以自定义 Position、Main Stream URL 和 Sub Stream URL 的值。解决自动生 成的 RtspUrl 与摄像头实际的 RtspUrl 不匹配。

### 2.添加摄像头连接检查

Web 检查路径: EGS Setting - Video

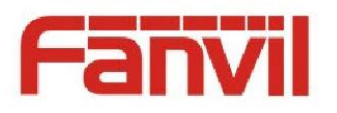

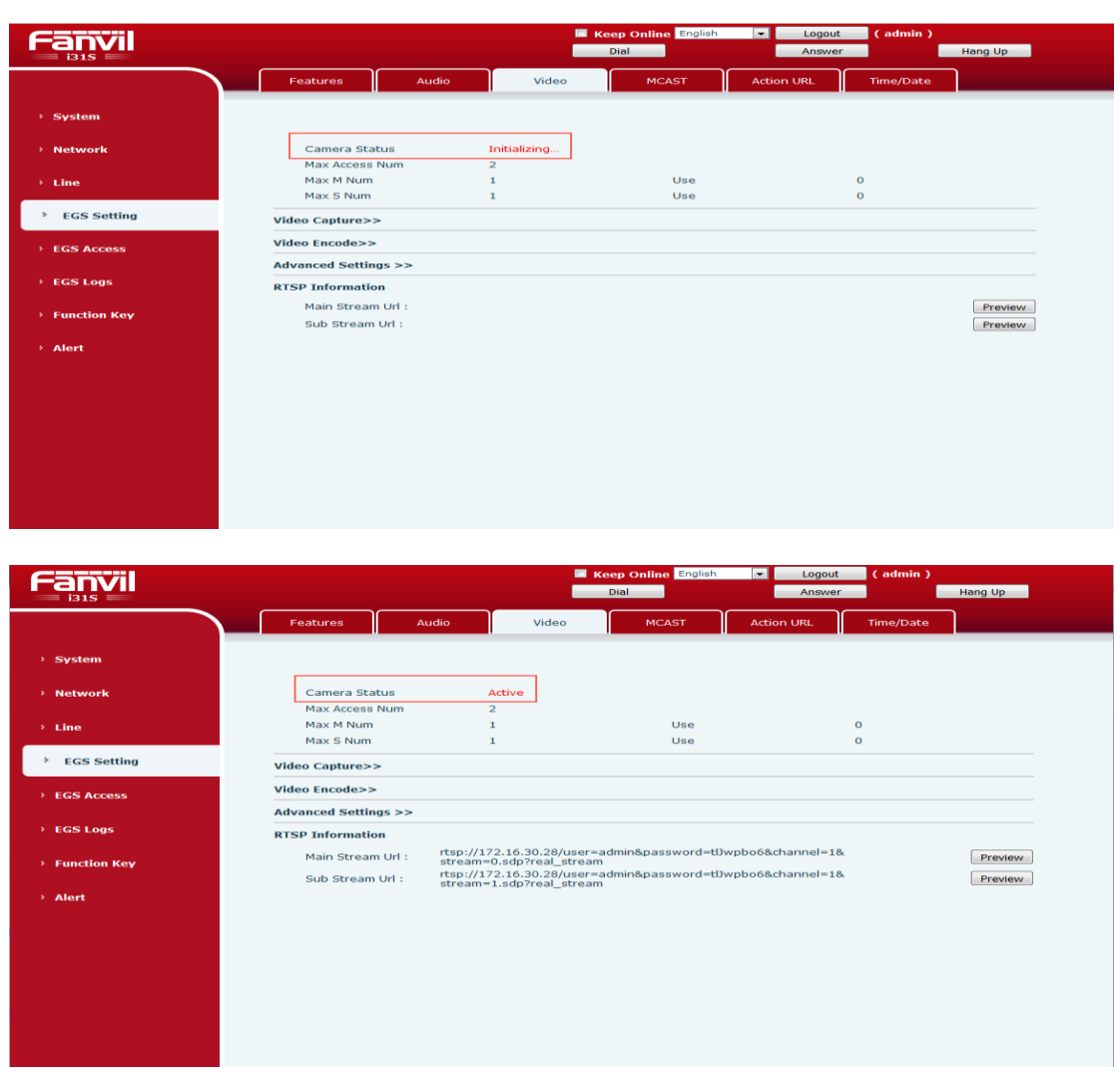

### 功能描述:

Camera Status 可以查看当前摄像头的连接状态。有 Initializing、Connection failure、Authentication failure、Active、Inactive、Rebooting 几种状态。

Max Access Num 视频最大是访问个数

Max M Num 最大主码流访问个数

Max S Num 最大子码流访问个数

Use 是值对应码流已访问的个数

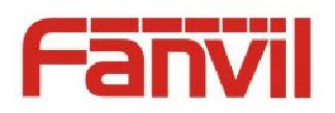

### 3.SIP TLS 和 TCP 支持 STUN

Web 配置路径: Line - SIP

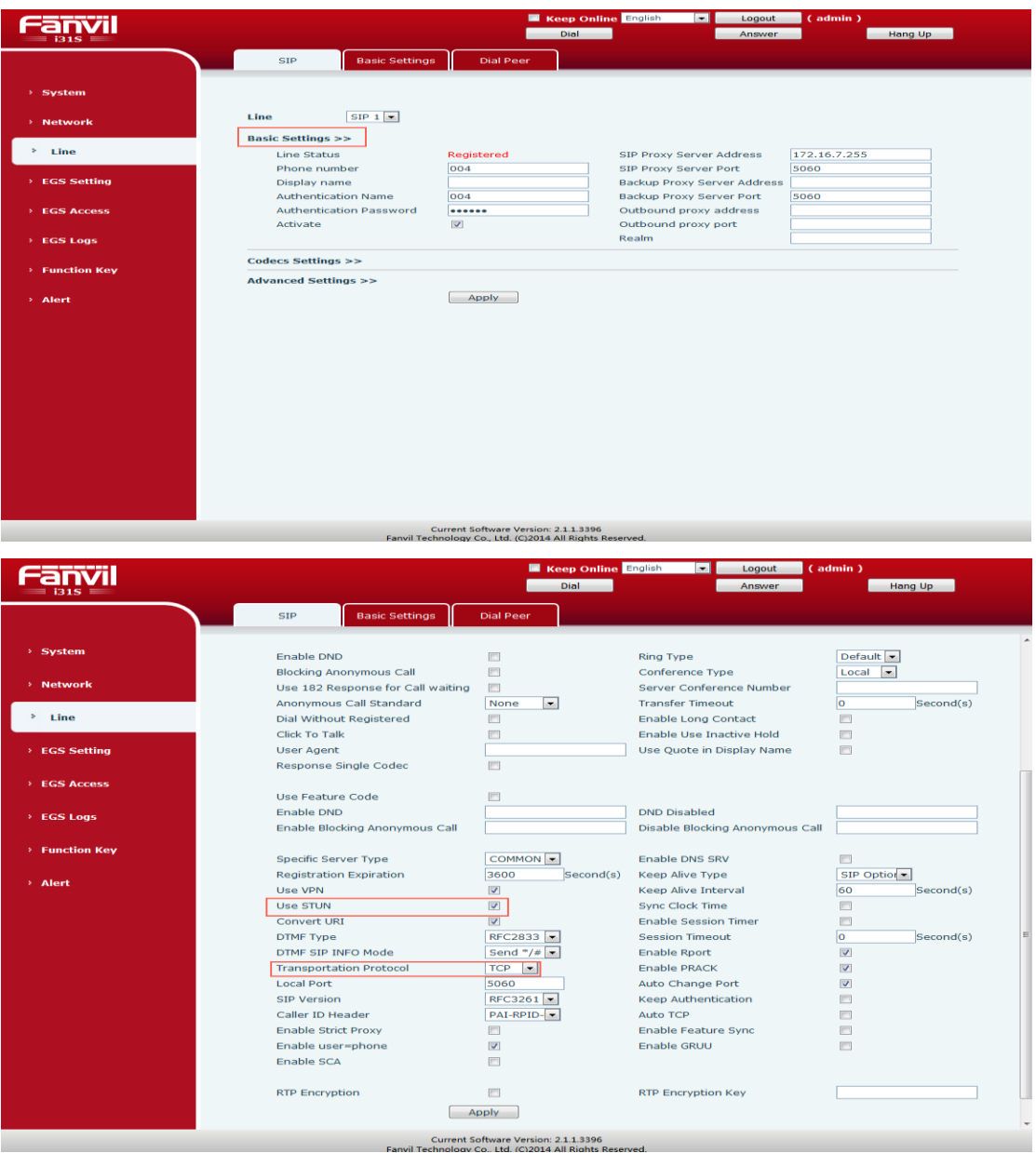

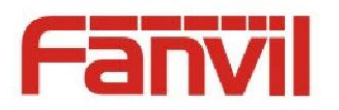

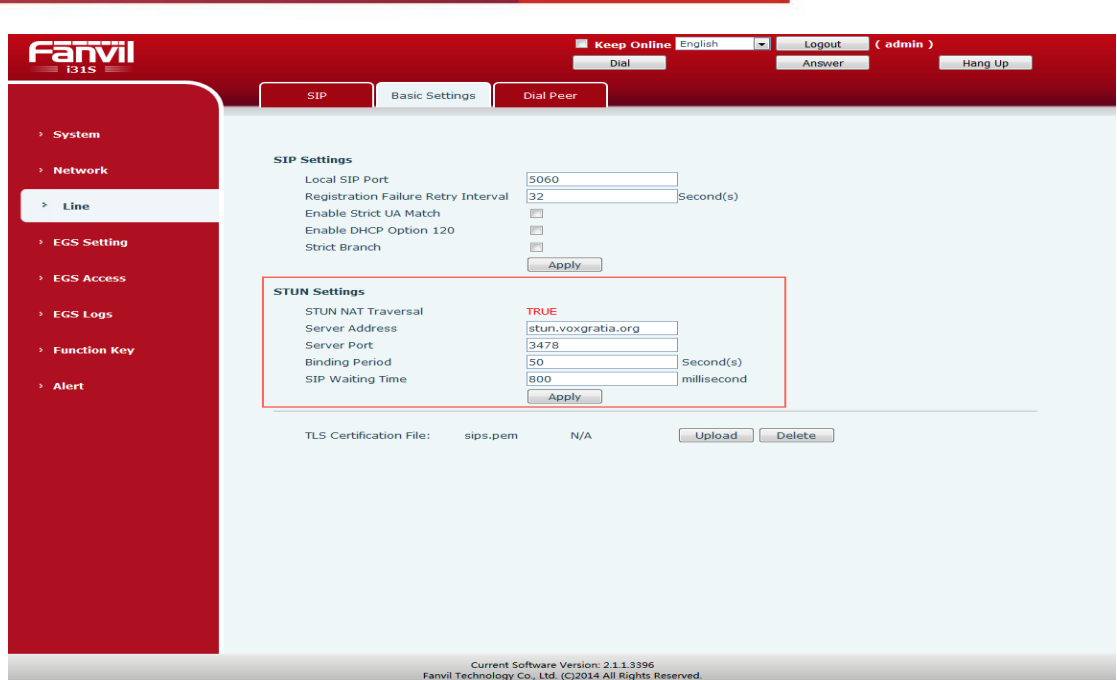

功能描述:设置 stun 配置项及协议类型, 注册服务器号码, 呼叫时抓包过滤 sip 可以在 sdp 里看到 stun 获取到的 IP, TCP 与 TLS 的 Stun 只改变 sdp 里面地址。

### 4.添加限制版本回退功能

功能描述: Firmware 升级只能向相同的版本或更高的版本升级,不允许向低版 本升级.(功能默认关闭)

### 5.添加限制不同型号产品不能相互升级功能

功能描述: 不同的型号产品间不能升级, 各自有独立的 PID。

### 6.添加 TR069 可定制序列号功能

功能描述: 在 device.txt 中添加定制格式: serialNumber=xxx\$mac!。合成版本 升级后,使用 TR069,过滤包可看到定制信息。

#### 7.添加 TR069 获取 HTTP user agent 接口

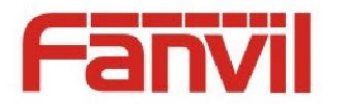

功能描述: 添加 TR069 获取 HTTP user agent 接口后, 使用 TR069, 从过滤包中 能够看到设备的基本信息。

### 8.添加 H264 payload Type 配置

Web 配置路径: EGS Setting - Video

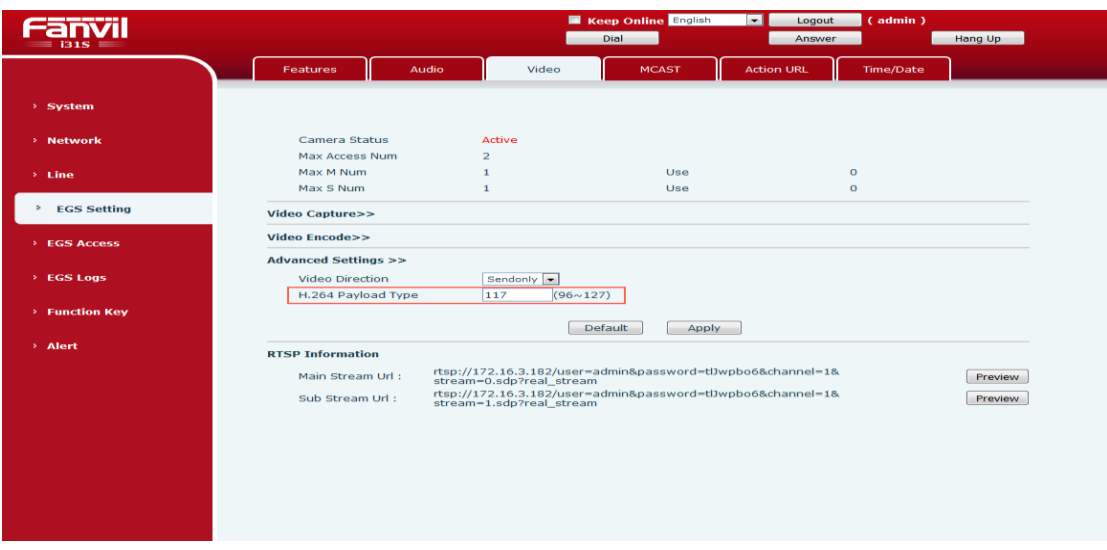

功能描述: 在 Advanced Settings 的 H. 264 Payload Type 输入框中填入配置的 值。主叫时会使用此值进行视频呼叫。

### 9.添加摄像头认证功能(PA2)

Web 配置路径: Intercom Settings - Video

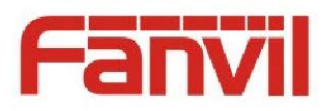

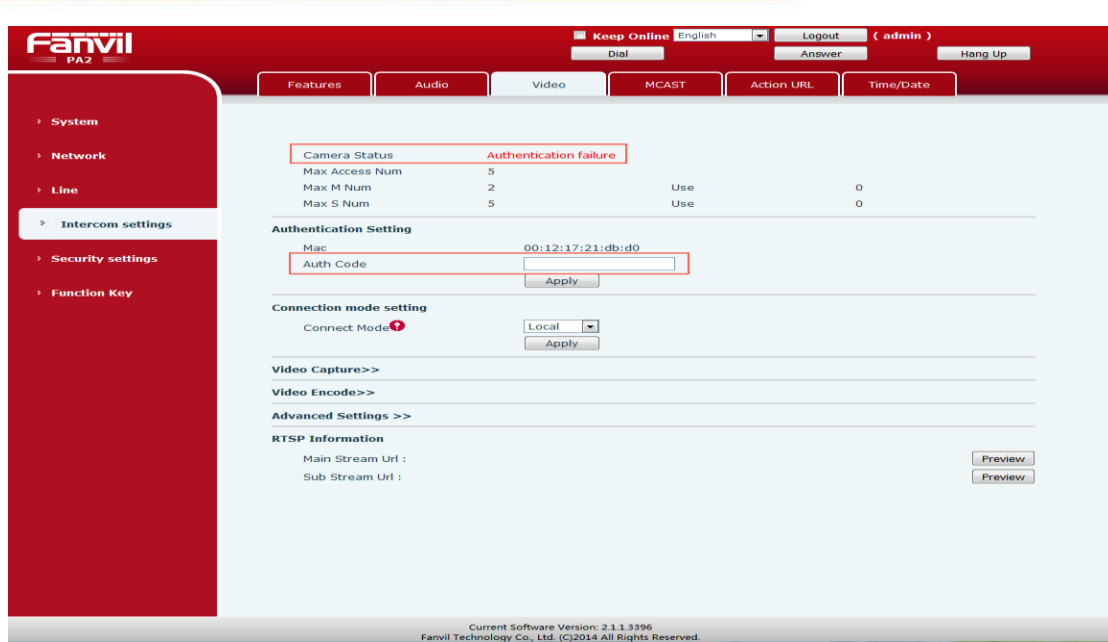

**El Keep Online <mark>English</mark>**<br>**Britannia** Fanvil  $\boxed{\blacksquare}$  Logout **External Hang Up** Answer Features Audio Video MCAST **Acti System** Camera Status<br>Max Access Num Active Use<br>Use May M Num  $\sim$  $\begin{matrix}0\\0\end{matrix}$ Max 5 Num  $\overline{\mathbf{5}}$  $\rightarrow$  Intercom settings uthentication Setting  $\begin{tabular}{|l|l|} \hline 00:12:17:21:db: d0 \\ \hline \hline \texttt{EA2C131217EECBD113E} \\ \hline \texttt{Apply} \end{tabular}$ Mac Security settings Auth Code ction Kev **Connection mode setting** Connect Mode<sup>O</sup> Local -<br>Apply Video Capture>> Video Encode>> **Advanced Settings >> RTSP Information** rtsp://172.16.3.28/user=admin&password=tJwpbo6&channel=1&<br>stream=0.sdp?real\_stream<br>rtsp://172.16.3.28/user=admin&password=tJwpbo6&channel=1&<br>stream=1.sdp?real\_stream Main Stream Url :<br>Sub Stream Url : Preview Preview

功能描述: 如果摄像头状态显示"Authentication failure", 即认证失败。需 要在认证码输入框中输入摄像头的认证码,只有认证通过后视频功能才可以正常 使用。